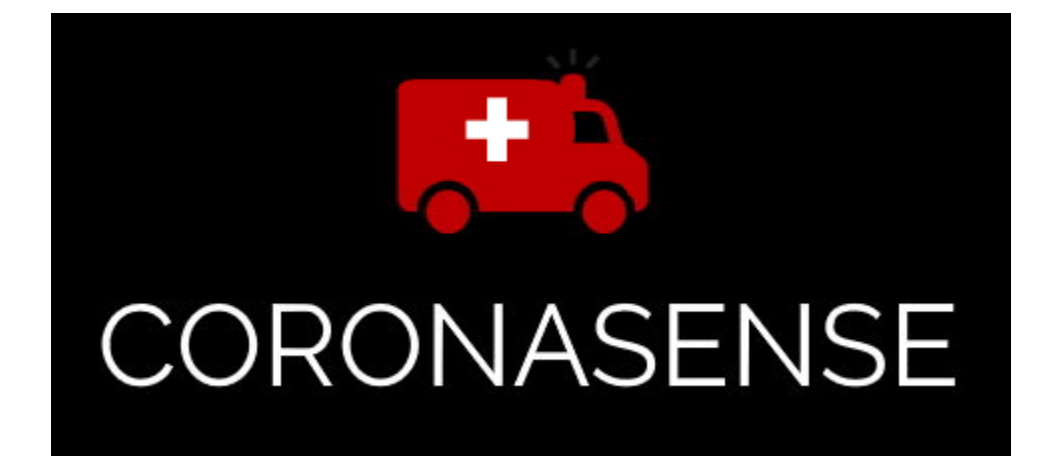

# Temperature Sensor

Administrator Guide

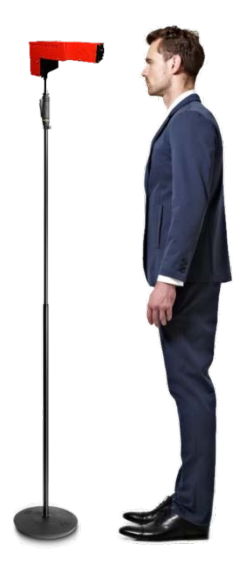

#### **Contents**

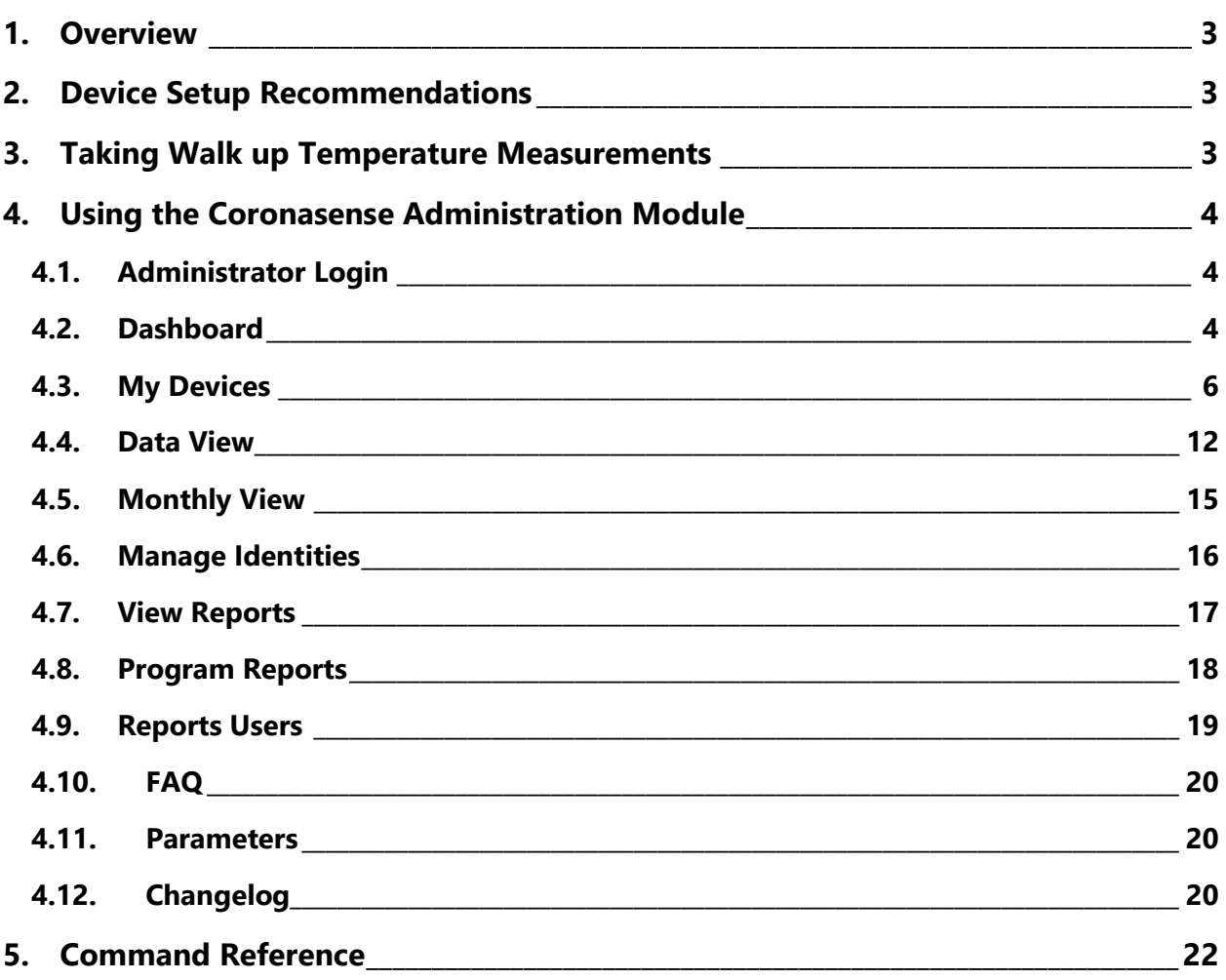

### <span id="page-2-0"></span>**1. Overview**

CoronaSense is a device that reads users' body temperatures. Based on the average room temperature and the readings of other users based on configured rules, the device will warn a user of his situation by the means of an alert. The alert can be visual (color LCD screen, green = OK, red = alert), audible (alarm), or trigger an event such as sending an email and/or SMS. The temperatures measured are also recorded in a database for reporting purposes.

The principle is simple:

- 1. Install the device on a stand or on the wall.
- 2. Employees and/or customers stand in front of the device.
- 3. The result displayed on the terminal and recorded.
- 4. If the temperature is out of range and alert will be sent based on the alert configurations.

# <span id="page-2-1"></span>**2. Device Setup Recommendations**

The Coronasene device is intended for indoor use. It should be placed in an area that is a distance away from any outside doors, so the device is not affected by outside conditions. User's should have distance from outside doors so that their temperature is also not be affected by outside conditions.

A user's temperature is taken from the forehead in the area between the eyes, or in an open mouth. Users are recommended to be a distance of 15 cm or less from the device. Each user should be instructed how to get their temperature take by the device.

Each device requires a space of 1x1m for the unit. Make sure there is nothing in the area that can fall or hit the device. The height of the device is not quickly adjustable hence it cannot be adjusted for each user. It should be installed at approximately 1m60 in height so the majority of people will have no problem reaching the device.

The device performs an update every time it starts up. It should be restarted regularly to get the latest software updates.

### <span id="page-2-2"></span>**3. Taking Walk up Temperature Measurements**

Each users' temperature is taken when they walk up to the device. If they have a badge, it should be presented to the left side of the machine. The badge number will be recorded.

The user should then step forward so their forehead is approximately a distance of 15 cm or less from the machine. He can also take a measurement with his mouth open. The measurement will take less than one second.

After the sound signal a message is displayed:

- **Measurement added:** This appears during the first set of measurements when the device is initially configured.
- **Temperature OK:** This is displayed if the temperature is below a defined alert threshold.
- **Repeat measurement:** This is displayed if the system detects user movement during a reading. The user should repeat the measurement process.
- **Alert, probable fever:** This is displayed if the temperature is above a defined alert threshold.

# <span id="page-3-0"></span>**4. Using the Coronasense Administration Module**

The Coronasense Administration Module allows you to manage data and configure devices from any computer or device such as a cell phone or table using an internet connection.

# <span id="page-3-1"></span>**4.1. Administrator Login**

The administration interface is available at the following URL:

[https://www.coronasense.ch/admin.](https://www.coronasense.ch/admin)

A Username and initial Password will be communicated in email when a license is purchased.

Enter your Username and Password then click **Login**.

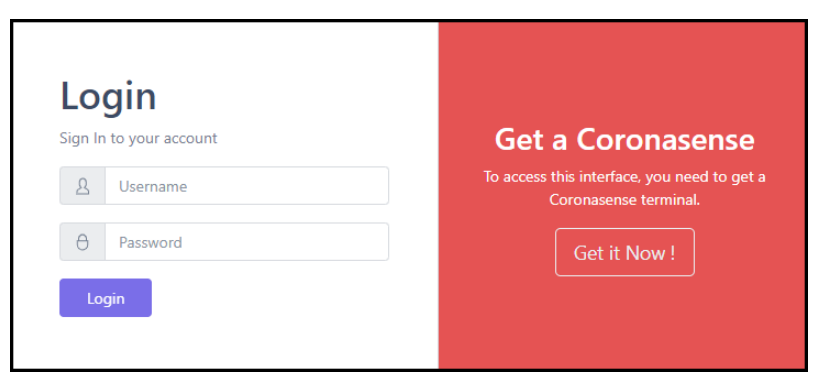

# <span id="page-3-2"></span>**4.2. Dashboard**

The Dashboard is displayed once a user is successfully logged in.

The navigation menu can be found on the left-hand side of the Dashboard (Figure 1). Click on any of these menu items to navigate to the specific part of the application. At the bottom of the navigation menu, click the < to collapse the menu making the content area of the Dashboard larger. Once the navigation menu is collapsed, icons are still available for navigating to different pages of the application (Figure 2). Click > to expand the menu.

#### Coronasense User manual V1.5.8

*Navigation Menu*

Click the  $\equiv$  icon on the left side of the Dashboard to hide the navigation menu. At the top of the Dashboard you can change the language of the application interface from/to English and French and update your account profile.

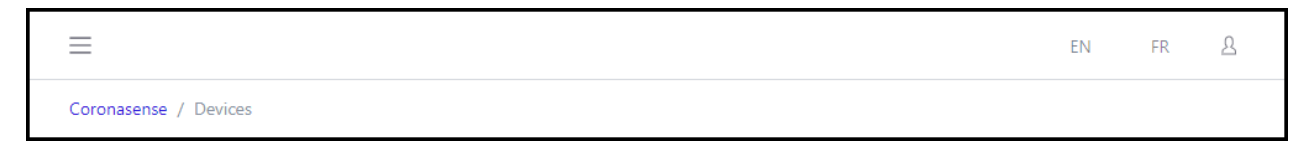

#### **4.2.1. Change Language**

Click on either **EN** or **FR** to change the language of the application interface. A window will display to confirm your selection. Click **OK** to confirm or **Cancel** to keep the current language setting.

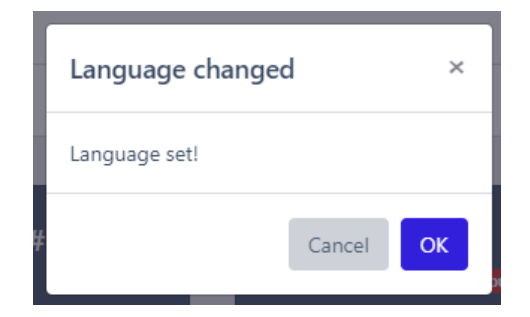

#### **4.2.2. User Profile**

The User Profile is where your administrator password can be reset and your email address and phone number can be updated. Click  $\frac{B}{2}$  to open the profile settings page.

To reset your password, enter your **Current Password** and then a **New Password**. You can also enter a new email address or phone number.

Click **Update** to save the changed information.

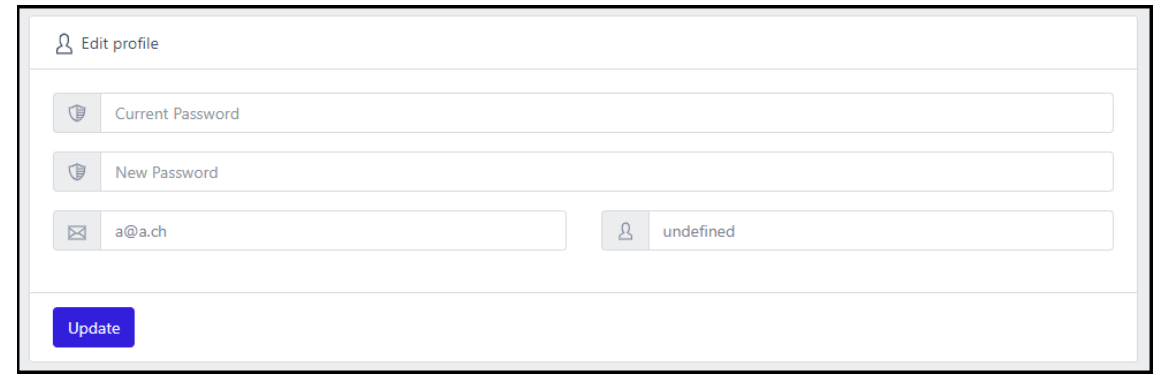

### <span id="page-5-0"></span>**4.3. My Devices**

The My Devices page will be selected immediately upon login.

My Devices shows all of your connected devices along with a summary of data for each device, including:

- the number of measurements taken in the last hour/day/total
- the last measurement taken
- the last alert information
- the mean temperature
- the global alert thresholds
- the IP address
- the MAC address

 $\equiv$ 

Coronasense / Devices

CORONASENSE

**Adams** Co My Devices **DATA** 

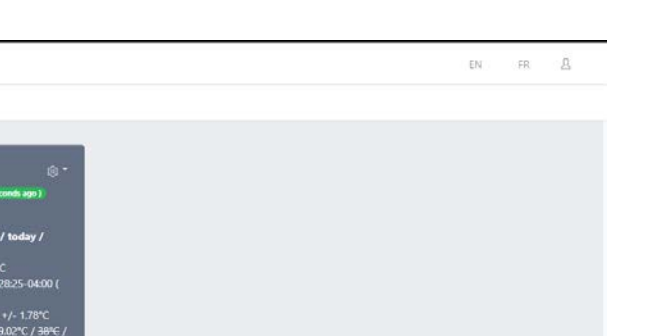

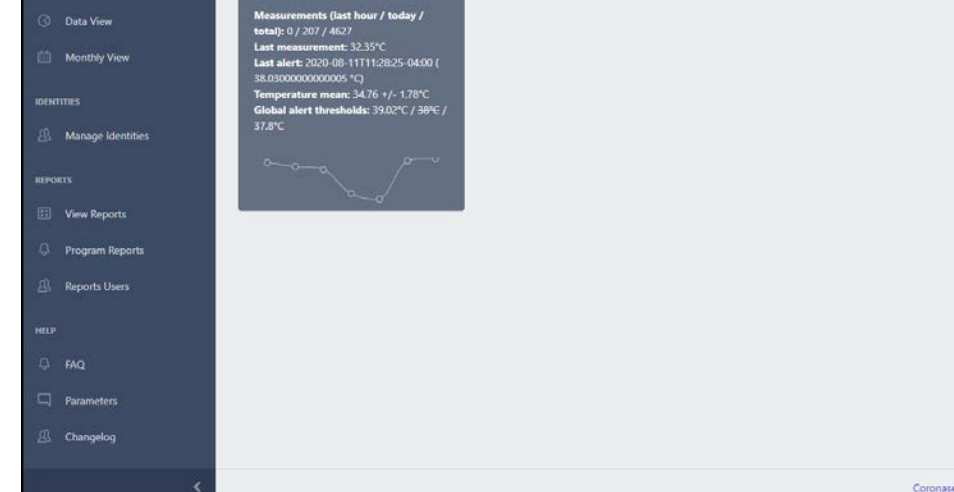

Each device has settings that can be remotely controlled. Click on the gear shaped icon  $\widehat{Q}$  to open a menu of options to control the device. Each device has its own settings.

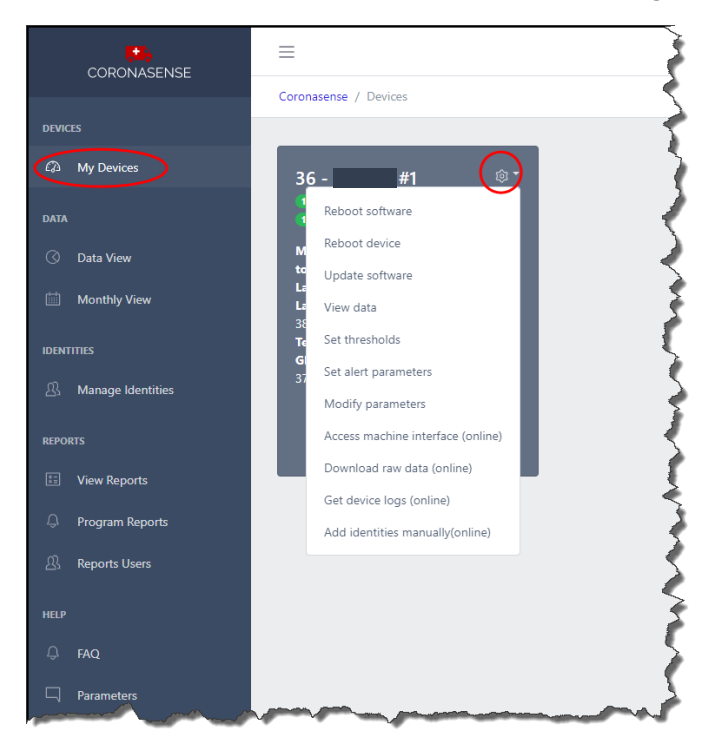

#### <span id="page-6-0"></span>**Reboot software**

Selecting Reboot software will automatically restart the software on the device. This will take approximately 20 seconds. The device with make an audible beep.

#### <span id="page-7-1"></span>**Reboot device**

Selecting **Reboot device** will automatically send a command to the device to reboot. This will take approximately 40 seconds. The device with make an audible beep.

#### <span id="page-7-0"></span>**Update software**

Selecting Update software will automatically update the software on the device. This will take approximately 30 seconds. The device will reboot after the update.

#### **View data**

Selecting **View Data** opens the Data View page. This page displays the Data Analytics Dashboard chart and Data analysis table.

#### <span id="page-7-2"></span>**Set Thresholds**

There are 3 separate thresholds that can be set to determine when a temperature is out of the desired range. They can work separately or together. If any of the thresholds are set to work at the same time, the lowest temperature threshold will have priority over the others.

Since thresholds are configured to trigger based on the time of the day, you may want to set them to accommodate changing outdoor conditions based on the time of day. For example, you may want to create one for the morning, one for the afternoon hours and maybe even a different one for nighttime hours.

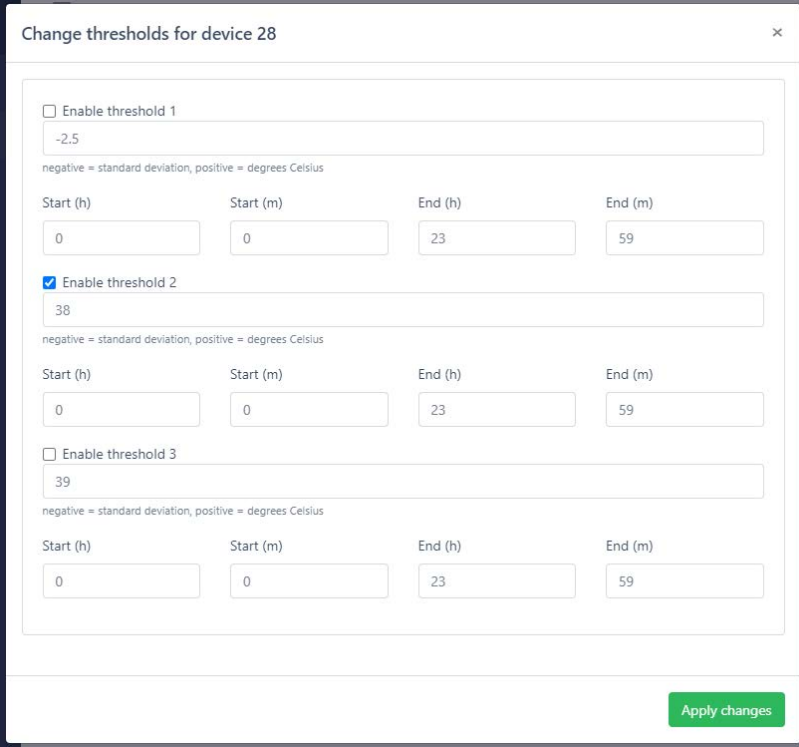

First, select the **Enable threshold** checkbox to enable a threshold.

Next, set the **threshold value**. Each threshold is configured by defining the value to trigger the alert. The threshold can be defined as a standard deviation or as degrees (°C). Enter a negative number to use standard deviation. Enter a positive number to represent degrees Celsius.

Using the standard deviation method, a person's recorded temperature can be compared against their own previously collected temperature data (identified by their RFID badge) or compare to the whole population of data collected. A good reason to use a standard deviation threshold is to be able to compensate for the inherent variability of human skin and physiologies.

As an example, if -2.5 is the defined threshold value (standard deviation) and the user has past temperature readings of 36.0 +/- 0.5 on average, the threshold will alert at 36.0 + (2.5  $*$  0.5) = 37.25 or above. This threshold calculation is used for each registered user.

When using a Degrees as the threshold number, the threshold will alert when a user's temperature meets or exceeds the specified degrees.

As previously mentioned, each threshold can work independently or together with each other. This is based on the time of day specified for each. Enter a **Start (h/m)** and **End (h/m)** which determines when each one is evaluated.

#### <span id="page-8-0"></span>**Set Alerts**

When a temperature is detected that does not meet the defined thresholds, an alert can be sent to notify the administrator or person in charge. This is where the alert notifications are configured. Each device can have its own alert settings.

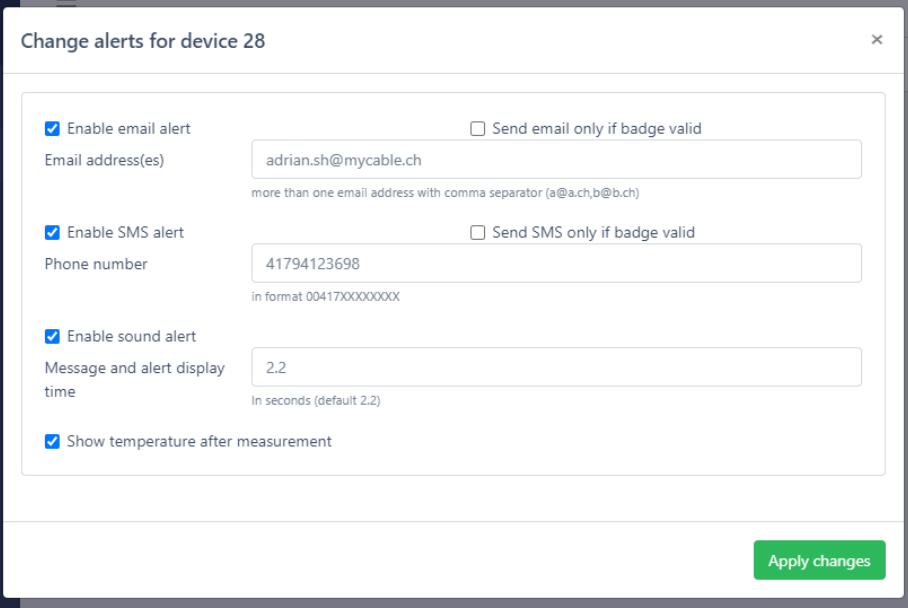

#### **Enable email alert**

Select the checkbox **Enable SMS alert** to send an alert via text message. Enter the email address(es) to send the alert to. Multiple email addresses can be specified by separating them with a comma.

Example: John.doe@google.com,test@test.ch

Select the checkbox **Send email only if badge valid** to send the alert only if the presented badge is valid.

#### **Enable SMS alert**

Select the checkbox **Enable SMS alert** to send an alert via text message. Enter the phone number to send the alert to.

Select the checkbox **Send SMS only if badge valid** to send the alert only if the presented badge is valid.

#### **Enable sound alert**

This setting determines how long a message will display on the device's display as well as the length of the beep alert on the device. Enter the number as a number of seconds.

#### **Show temperature after measurement**

Select this checkbox to display the user's temperature measurement on the device following each reading.

#### <span id="page-9-0"></span>**Modify Parameters**

Settings on devices can be updated by sending commands directly to the device. Some settings are sent to the device by a setting in the user interface. However, there are many other settings that can be sent to a device where there is no corresponding UI.

Once a command is sent it to a device, it will take about 30 seconds to update. The device will respond with a beep.

For a full list of available commands, please refer to the [Command Reference](#page-21-0) section at the end of this manual.

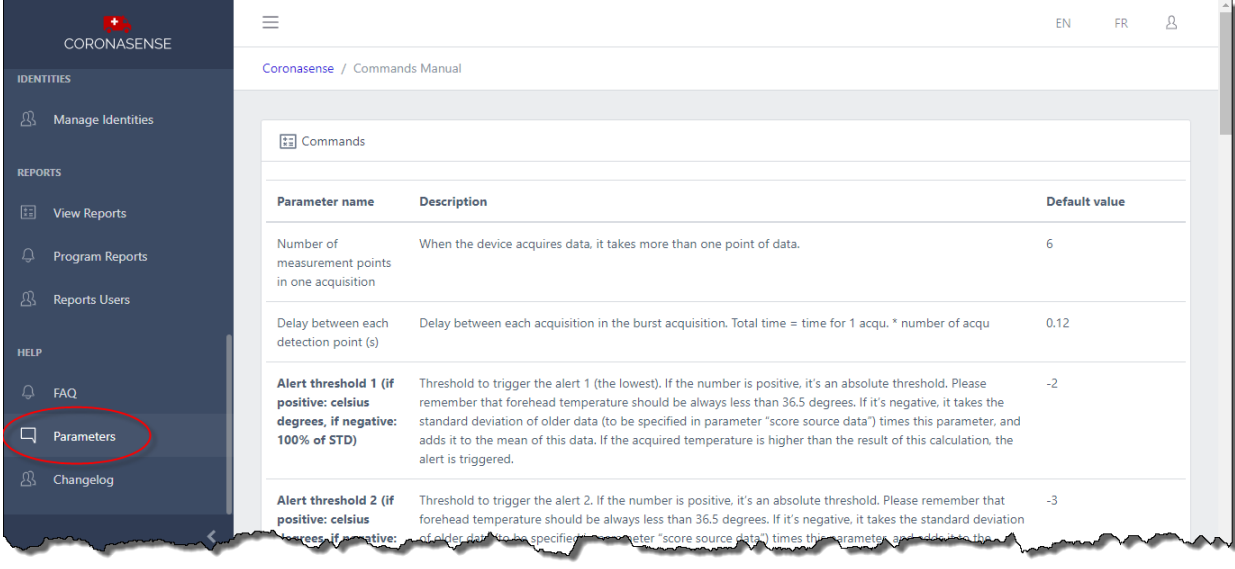

To send a command, select the command from the **Send a command** drop-down list. Some commands require an additional parameter to be entered.

Some parameters require certain values or have formatting requirements. For example, commands that are used to turn a feature on and off, require a value of 1 or 0, respectively. Other commands, such as Add Wifi, requires a special format of ssid,password. Be sure you are using the format indicated for parameters.

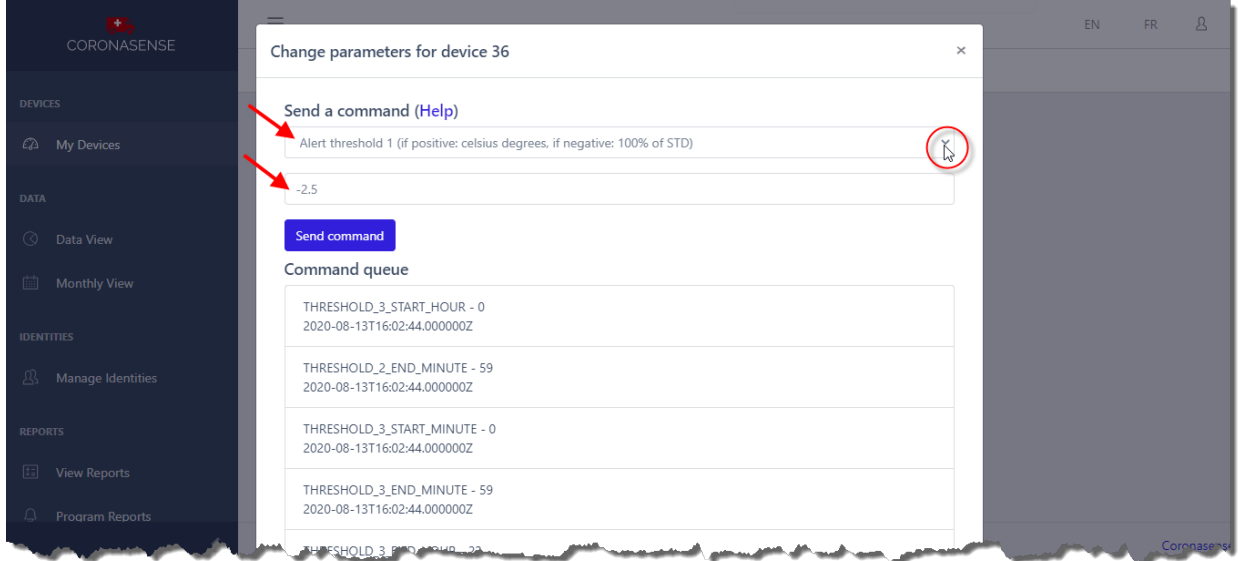

When ready, click **Send command**.

#### <span id="page-10-0"></span>**Add Wifi**

One example of using the Send Command interface is to add a new Wifi network. In this case, select **Add Wifi (format: ssid,password)** from the drop-down list. Note that for this command, a specific format is required for the parameters. As shown in the command line, there should be no spaces or extraneous characters before or after the comma delimiter.

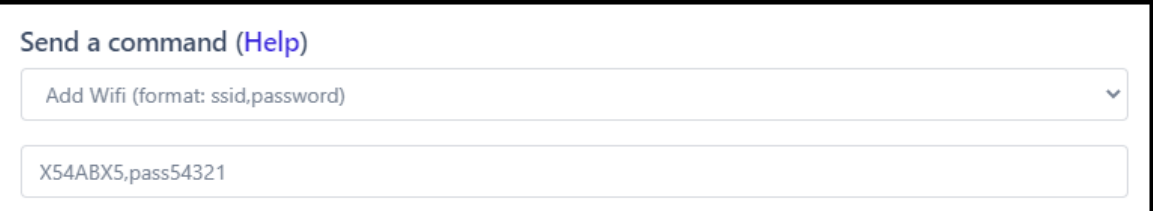

#### **Online options**

The following options are available if the device is online and on the same local network as the administrator software.

#### **Access machine interface (online)**

Access the configuration page of the device.

#### **Download raw data (online)**

Download measurement data from the device in CSV format.

#### **Get device logs (online)**

Print the device's debug logs.

#### **Add identities manually (online)**

Select this option to register RFID badges or cards:

- 1. Click **Add Identities manually**.
- 2. Present the badge on the RFID reader.
- 3. The badge ID will display on the device.
- 4. Enter the Name, Surname, Group and Remarks then submit the form. The registration information will be shared to all other devices linked to your account.

### <span id="page-11-0"></span>**4.4. Data View**

#### **Data Analytics Dashboard**

The Data Analytics Dashboard chart displays a graphical representation of daily temperatures and thresholds set. The date is shown across the horizontal axis and temperature on the vertical axis. Hovering the mouse over any data point will open a summary of data for the specific date. Use the scrolling mouse wheel to expand or contract the number of points displayed.

The chart can be filtered by selecting from the pre-defined filters: Current day, Past week, Current month, Last 30 days. A summary bar is displayed at the bottom of the chart.

#### Chart Legend:

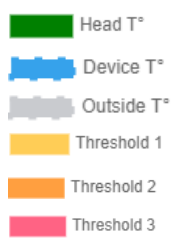

- Represents each users temperature
- Represents the device temperature
- Represents the outside temperature
- Threshold 1 value (value will change if based on standard deviation)
- Threshold 2 value (value will change if based on standard deviation)
- Threshold 2 value (value will change if based on standard deviation)

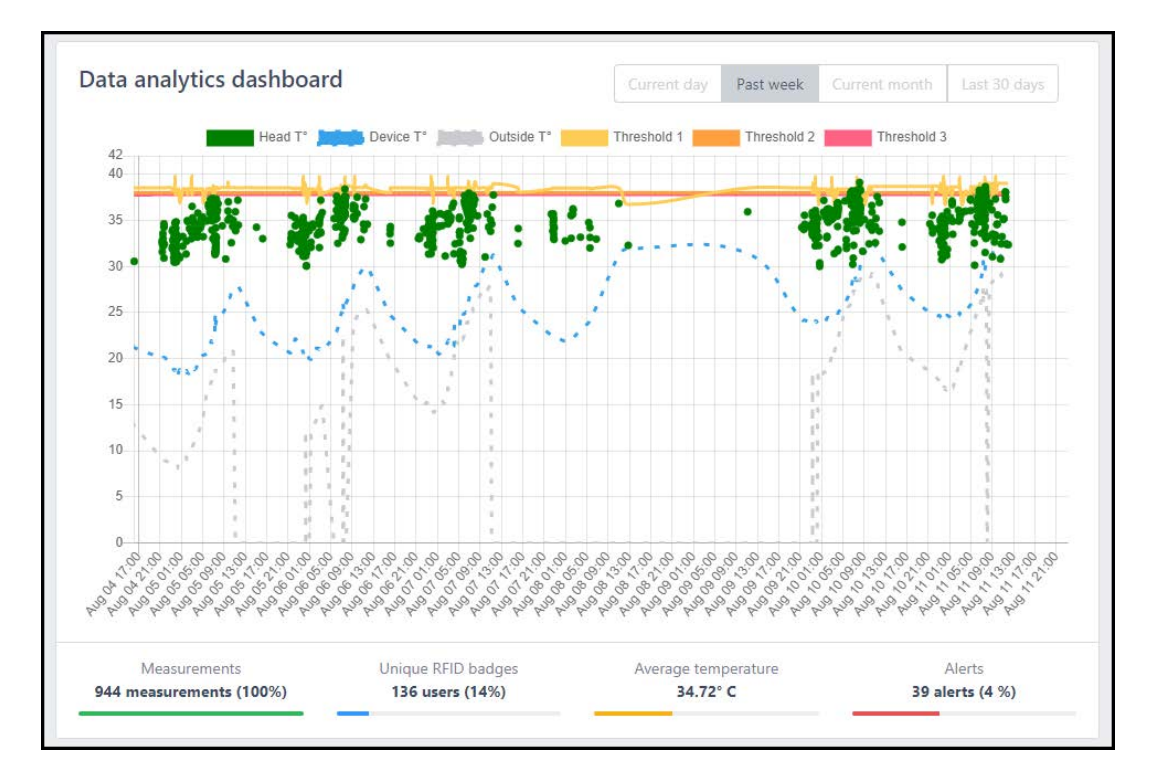

#### **Data analysis and filters**

The Data analysis table displays temperature data taken each day for each individual user. The data in this table can be filtered by entering different values just below the column headers. Any filters entered in this table will also be reflected in the Data analytics chart above.

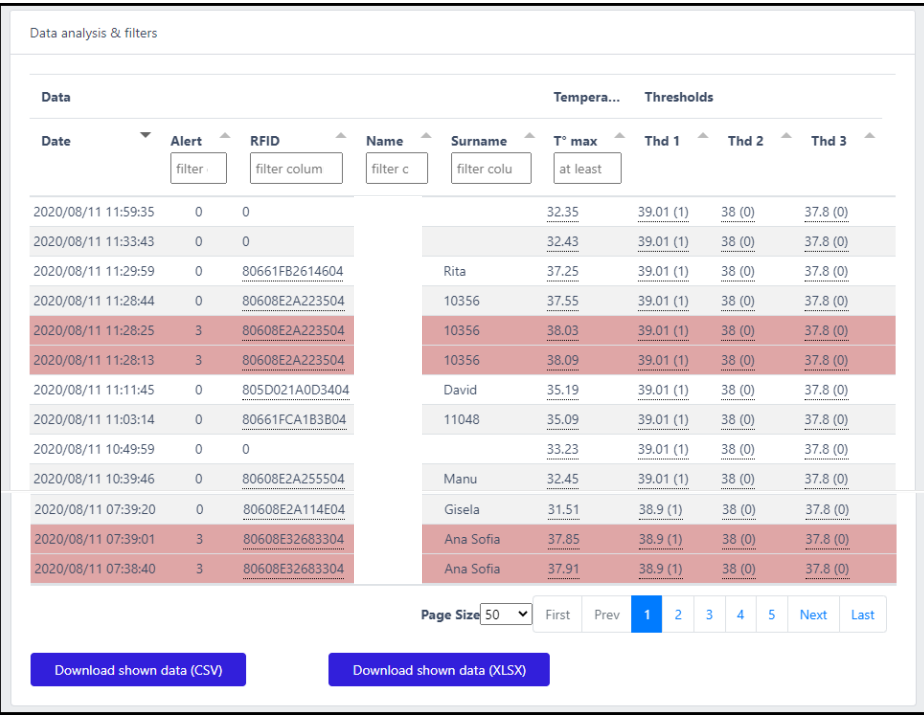

The following is a definition of all columns for this table. Please note that at times some columns may not be visible due to the screen size.

Columns:

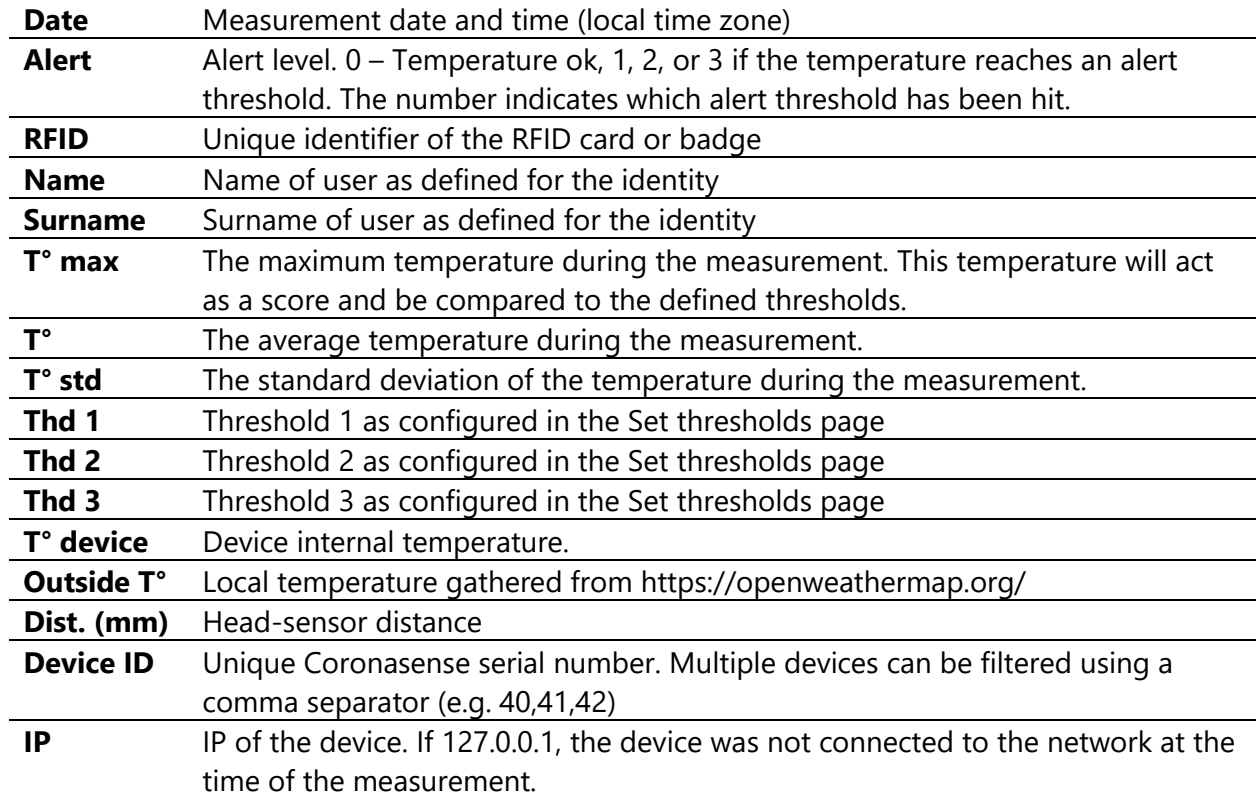

At the bottom of the table, click **Download shown data (CSV)** or **Download shown data (XLSX)** to download the filtered data to the file format of your choice.

### <span id="page-14-0"></span>**4.5. Monthly View**

#### **Monthly statistics (table view)**

The monthly statistics table displays a summary of temperatures taken per day. It displays the number of Measurements taken per day, the number of Alerts per day, and the Mean and Max temperatures per day.

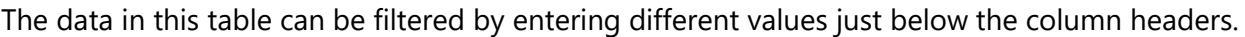

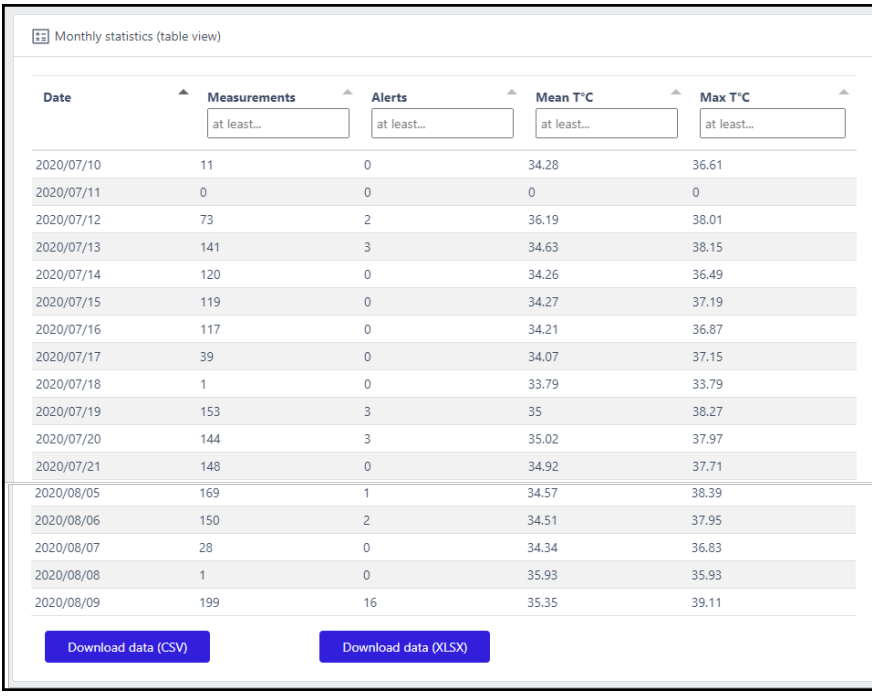

At the bottom of the table, click **Download data (CSV)** or **Download data (XLSX)** to download the filtered data to the file format of your choice.

#### **Monthly statistics (graphical view)**

Below the Monthly statistics table is a graphical representation of the data.

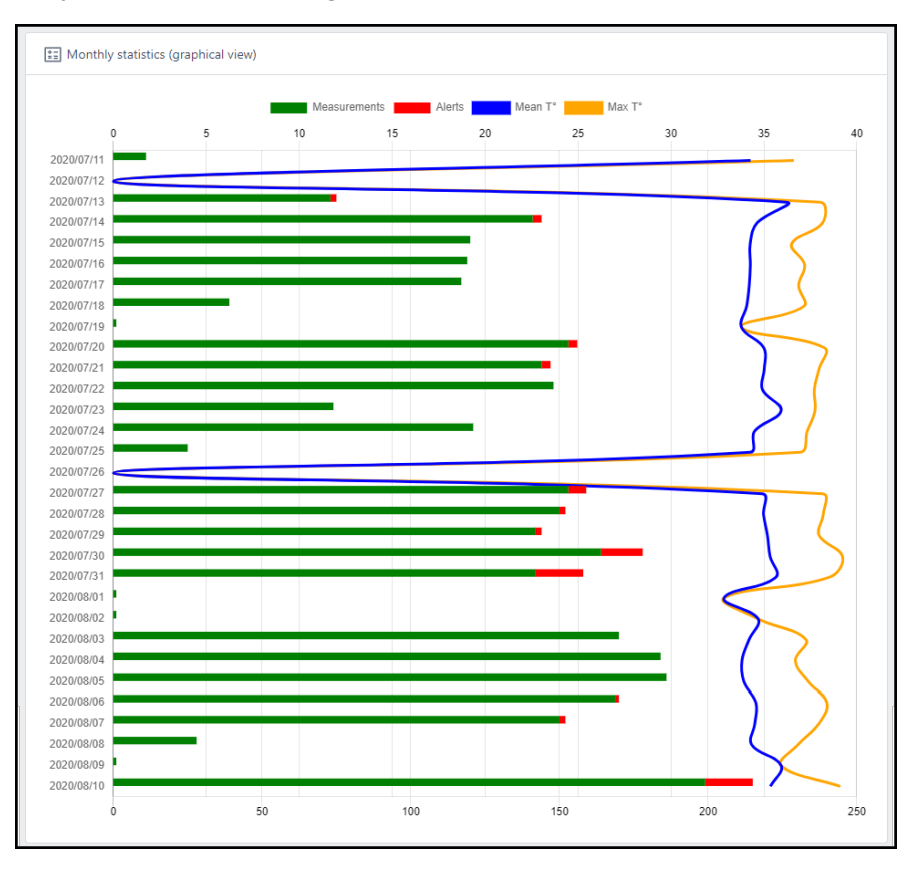

### <span id="page-15-0"></span>**4.6. Manage Identities**

Identities are the specific users whose temperatures will be recorded. The Manage Identities page is where you can edit or remove a specific user. By default, the complete list of users is initially displayed. However, the list can be filtered by entering values under the column headers. Filtering the list can help you find a user faster if there is a large set of users.

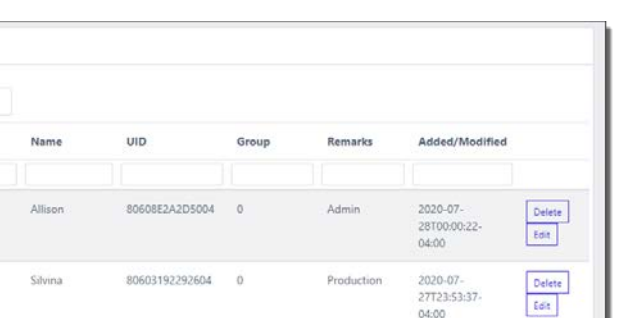

Production

Production

Production

2020-07-27123-53-11- $04:00$ 

2020-07-

2020-07-

27T23:54:29 04:00

27T23:54:16

Frédéric

Adilson

Cristovao

Click Edit to update the user's Name, Group, Remarks or UID. The group must be a number from 0 to 999. The remarks can be plain text.

 $\overline{0}$ 

80608E2A2C1304 0

805D022A223404

805D021A293F04 0

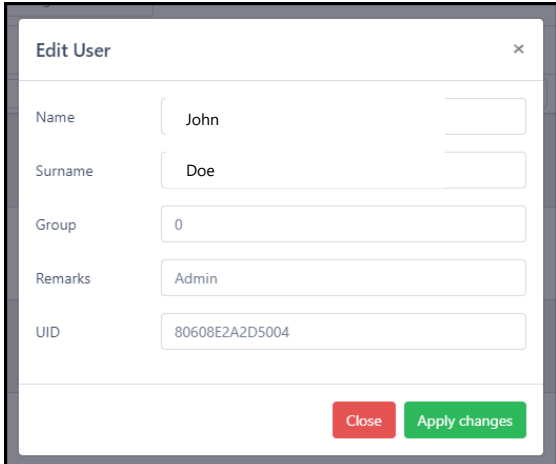

Click **Apply changes** to save the updated data.

[1] List of identities

Filter: type string. ID

 $\overline{82}$ 

83

 $\overline{8}$ 

85

 $66$ 

Name

### <span id="page-16-0"></span>**4.7. View Reports**

Reports can be used to review the data collected as users get their temperatures taken by the device. You can customize when reports are run based on a time range and whether to run it every day, weekly or monthly. See **Program Reports** to create the reports.

#### **List of reports**

Reports are automatically emailed immediately after it is created. To view a previously generated report, select a report from the drop-down list.

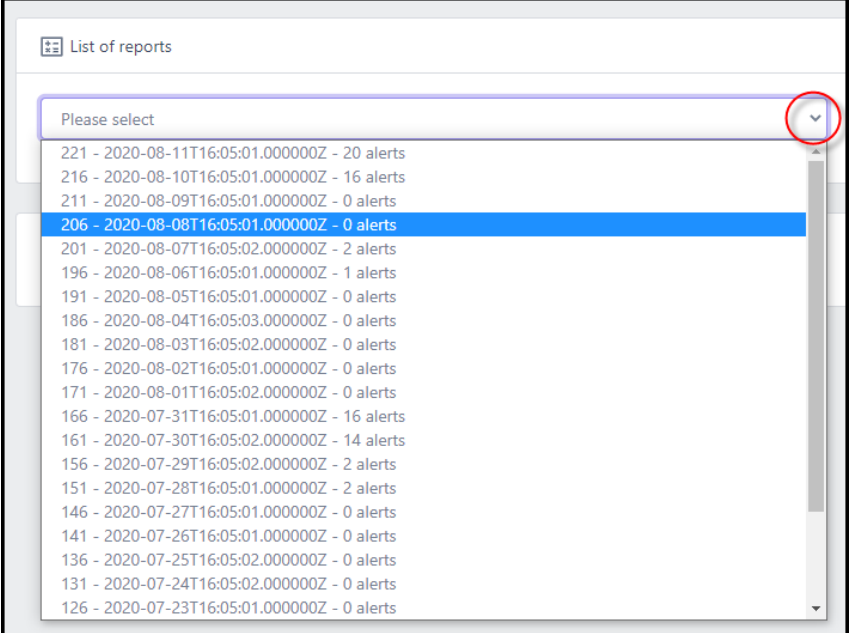

The report content is displayed directly below the report selection.

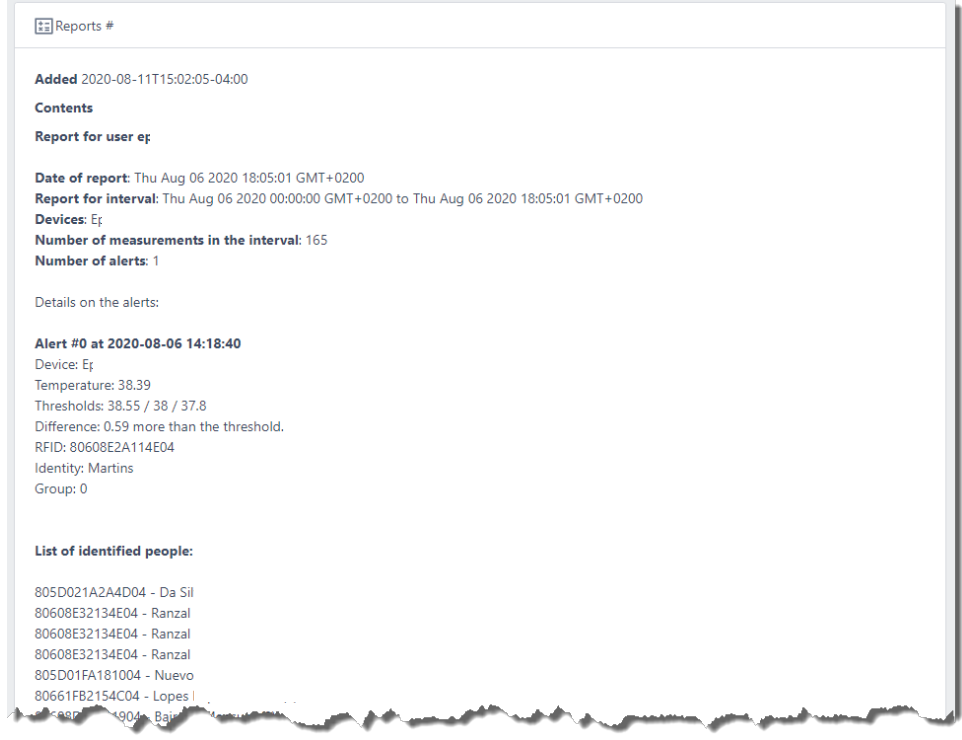

### <span id="page-17-0"></span>**4.8. Program Reports**

Custom reports can be created based on the day and time of day.

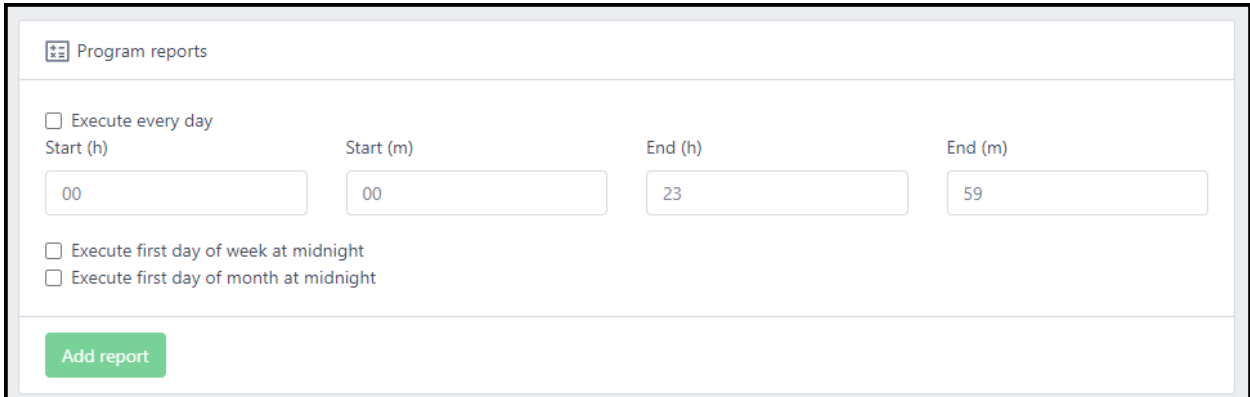

To run a report daily, select the **Execute every day** checkbox. The daily report contains the activity history for only the time span identified. Enter the Start and End time of day the report should contain.

Click **Execute first day of week at midnight** to run a report for all activity each week.

Click **Execute first day of month at midnight** to run a report for all activity each month.

Once all report parameters are defined, click **Add report**.

Reports contain the following data:

- Measurement summary
- Alert details
- List of users whose badges were validated

### <span id="page-18-0"></span>**4.9. Reports Users**

The Reports Users page lists the users who have been given permission to receive reports. The top of the page lists all current report users.

To add a new report user, enter their email address, phone number and ID, then click **Add contact**. They will be added to the list above.

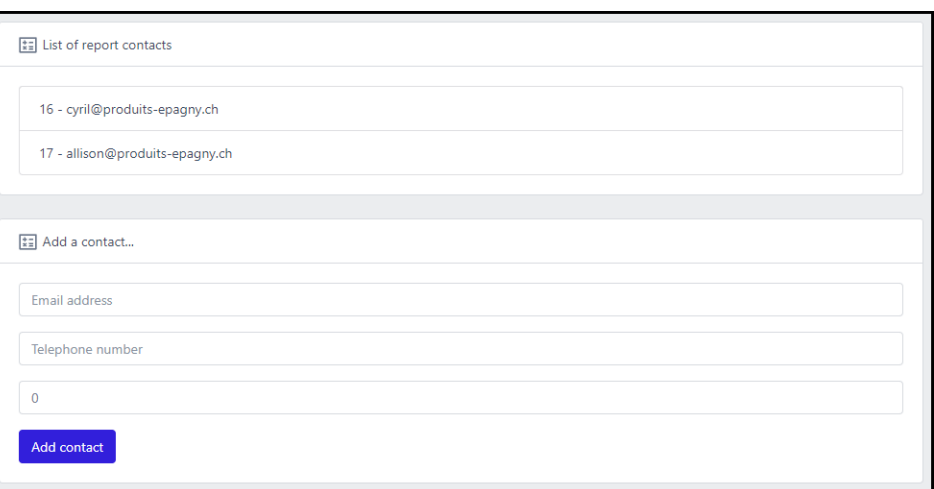

To remove a report user from the list, first select them by clicking on their name. The row will be highlighted.

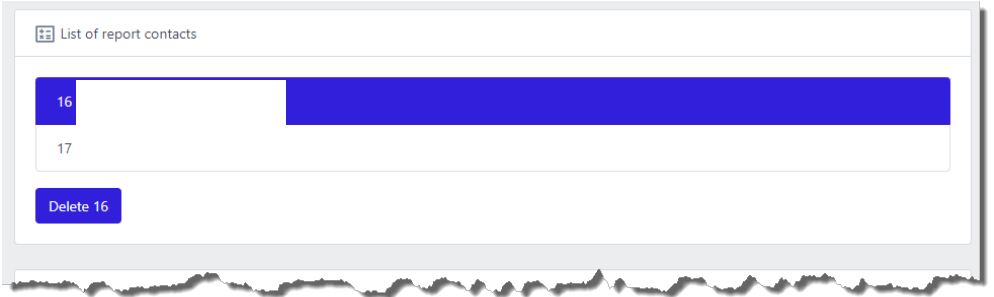

Click **Delete**.

### <span id="page-19-0"></span>**4.10. FAQ**

The FAQ page displays the user guide.

### <span id="page-19-1"></span>**4.11. Parameters**

The Parameters page displays a comprehensive guide of all commands that can be sent to the device. Commands can be sent to the device from the **[Modify parameters](#page-9-0)** option for each device.

### <span id="page-19-2"></span>**4.12. Changelog**

The Changelog page displays a complete list of updates to the application.

# **5. Technical information**

### **5.1. Network**

By default, the device uses DHCP to retrieve an IP address from the DHCP server. Please configure your router to assign a fixed address using the MAC address shown in the **My Devices** page.

# **5.2. Relays**

The relay can handle a 230A 10A current.

Powercon connector:

Coronasense 2 with a relay is equipped with a Powercon connector. The wiring is the following:

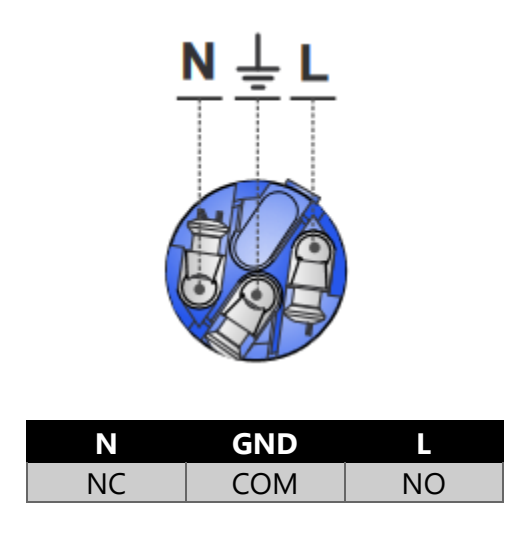

5 pin connector:

Coronasense 3 PRO is equipped with a 5-pin Euroblock connector. The wiring is the following:

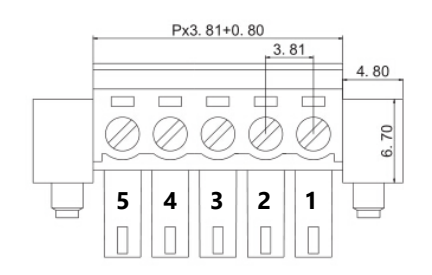

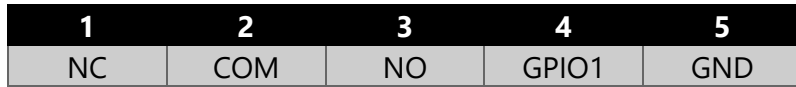

## **5.3. GPIO**

Coronasense 3 PRO is equipped with two GPIOs (3.3V).

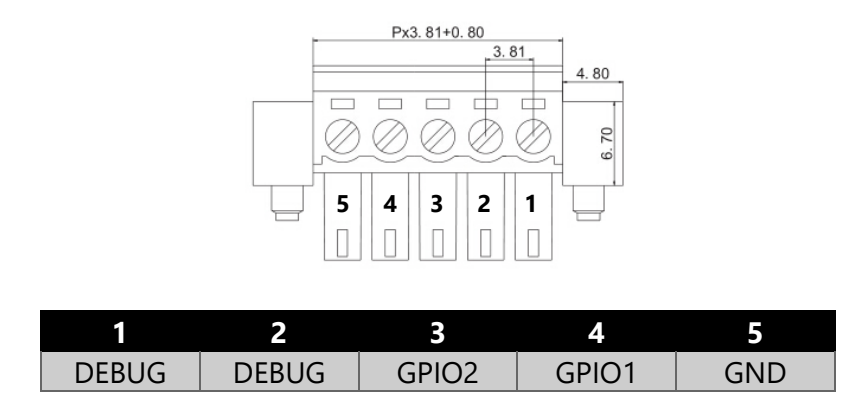

By default, the GPIO1 is set as an output, with a high-level signal when an alert is triggered. By default, GPIO2 is disabled. Stay tuned for more information about GPIOs in a next release.

# <span id="page-21-0"></span>**6. Command Reference**

The Command Reference is a full list of all available commands that can be sent to the device. Commands can be sent to a device from the [Modify Parameters](#page-9-0) page.

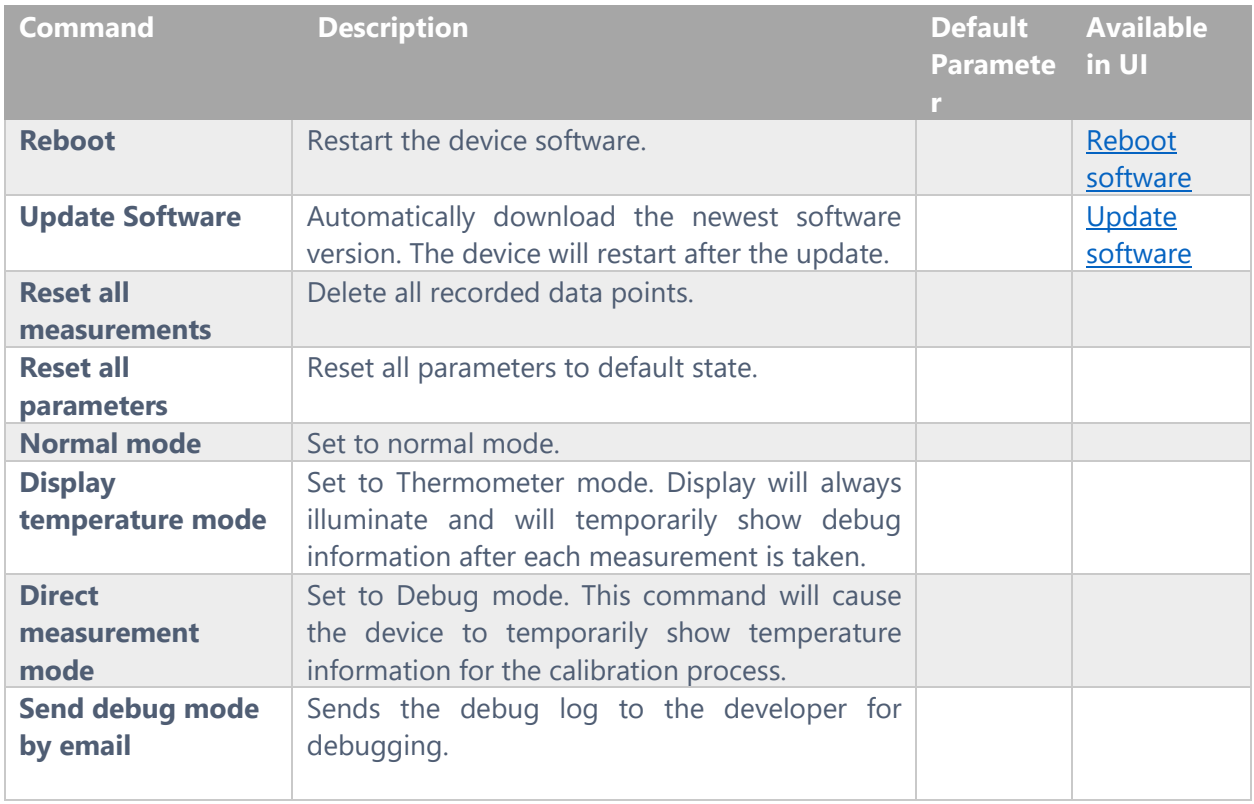

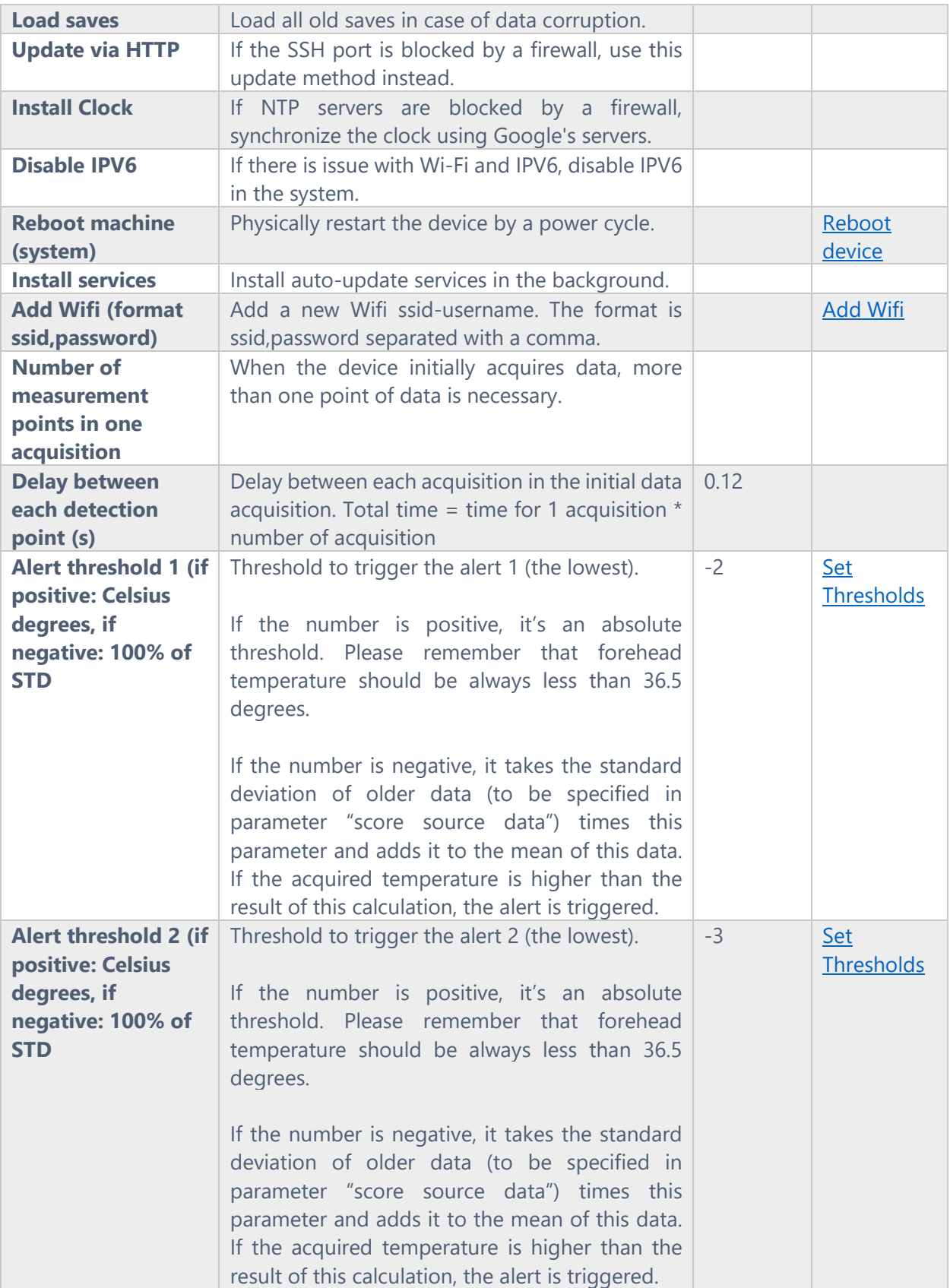

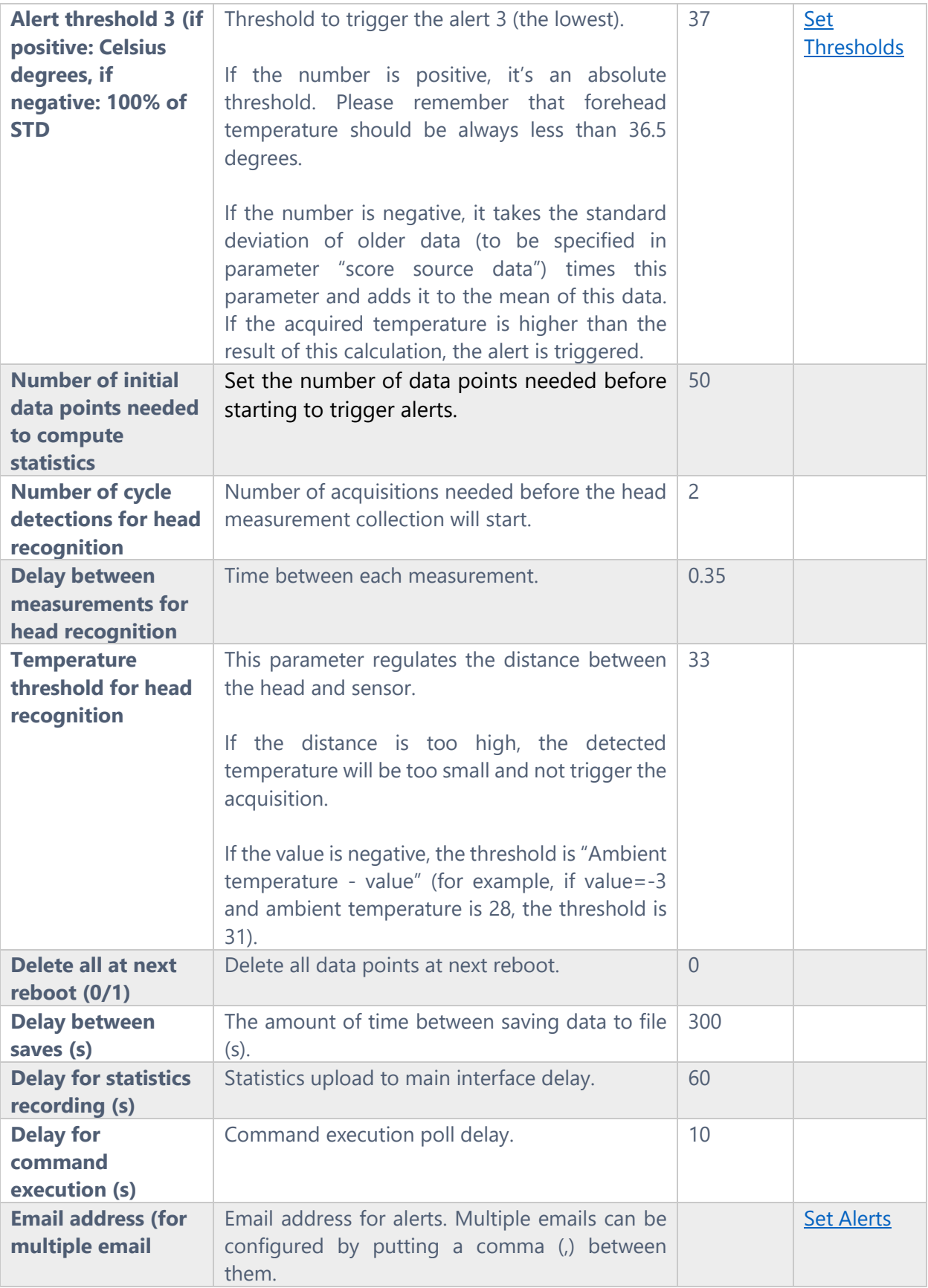

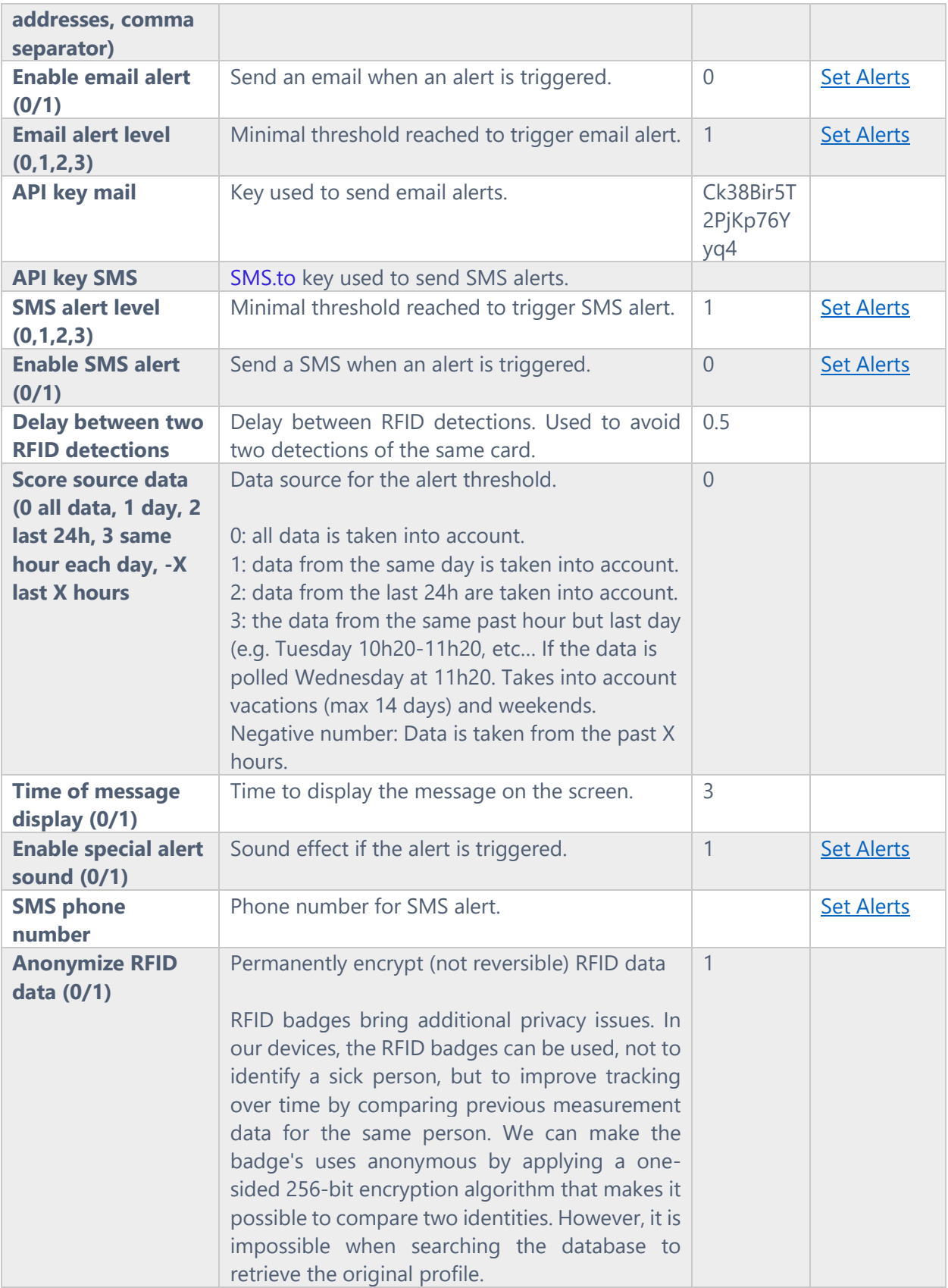

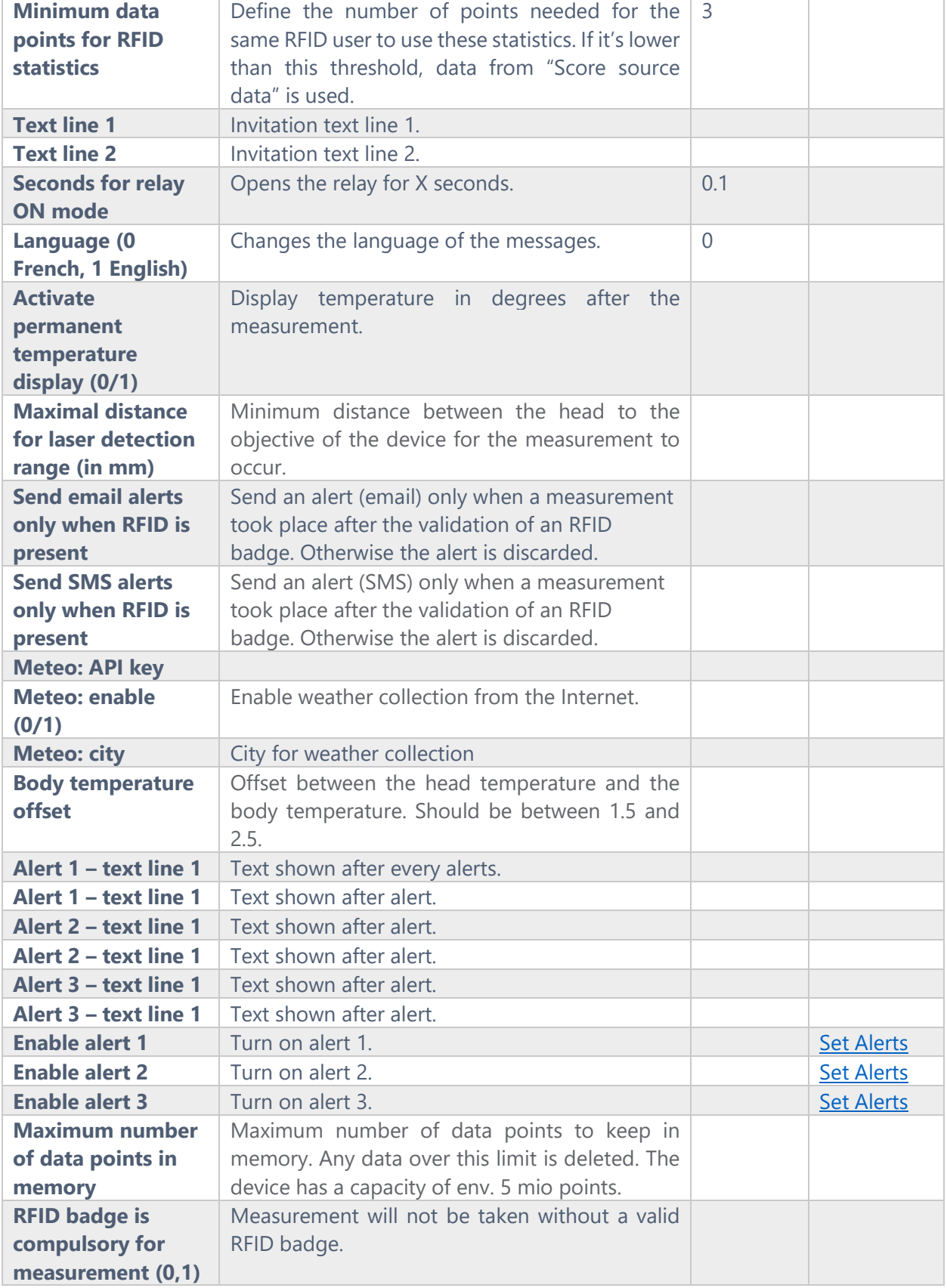

L,

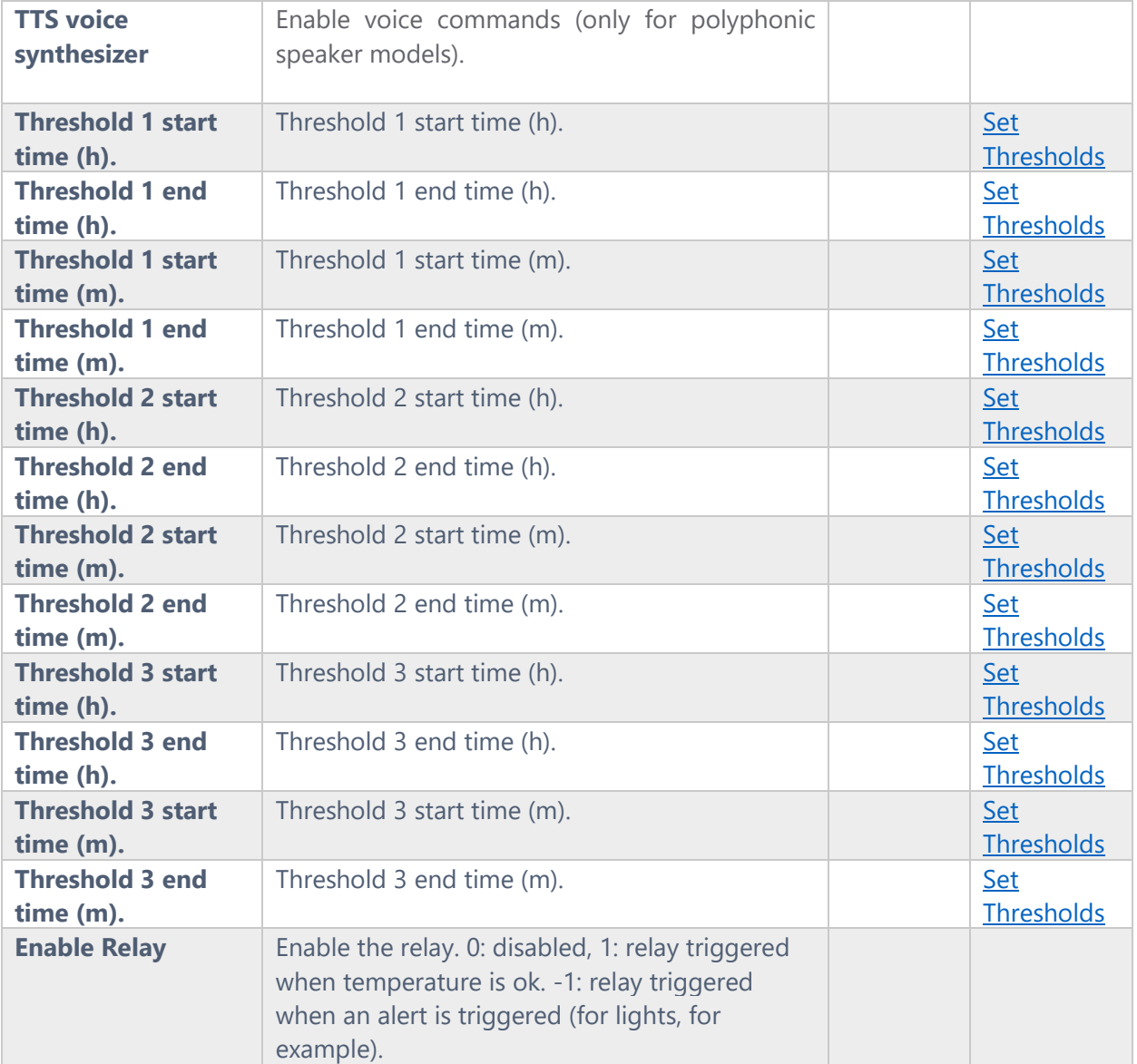

#### Copyright 2020 Coronasense

Coronasense Rue des Champs du Bourg 28 1920 Martigny SWITZERLAND

> + 41 79 412 36 98 info@coronasense.ch